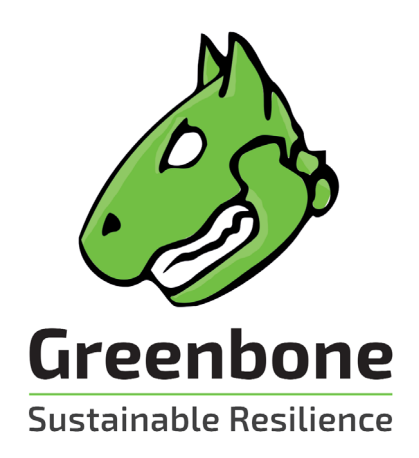

# **Anwenderhandbuch**

# **GreenboneCloud Services**

**für virtual Managed Service Provider**

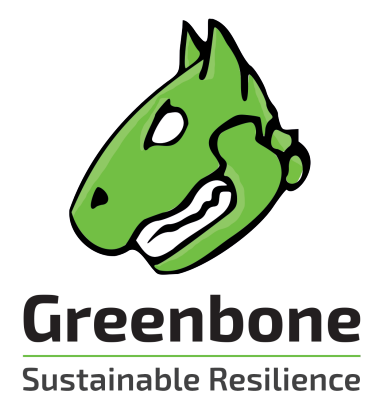

Greenbone Networks GmbH Neumarkt 12 49074 Osnabrück Deutschland <https://www.greenbone.net>

Stand: 22. April 2021

Die Urheberrechte für dieses Handbuch liegen bei dem Unternehmen Greenbone Networks GmbH. Greenbone und das Greenbone-Logo sind eingetragene Warenzeichen von Greenbone Networks GmbH. Weitere in diesem Handbuch verwendete Warenzeichen und eingetragene Warenzeichen sind Eigentum der jeweiligen Besitzer und dienen lediglich erläuternden Zwecken.

Greenbone Cloud Services – Anwenderhandbuch für Virtual Managed Service Provider 3

# Inhaltsverzeichnis

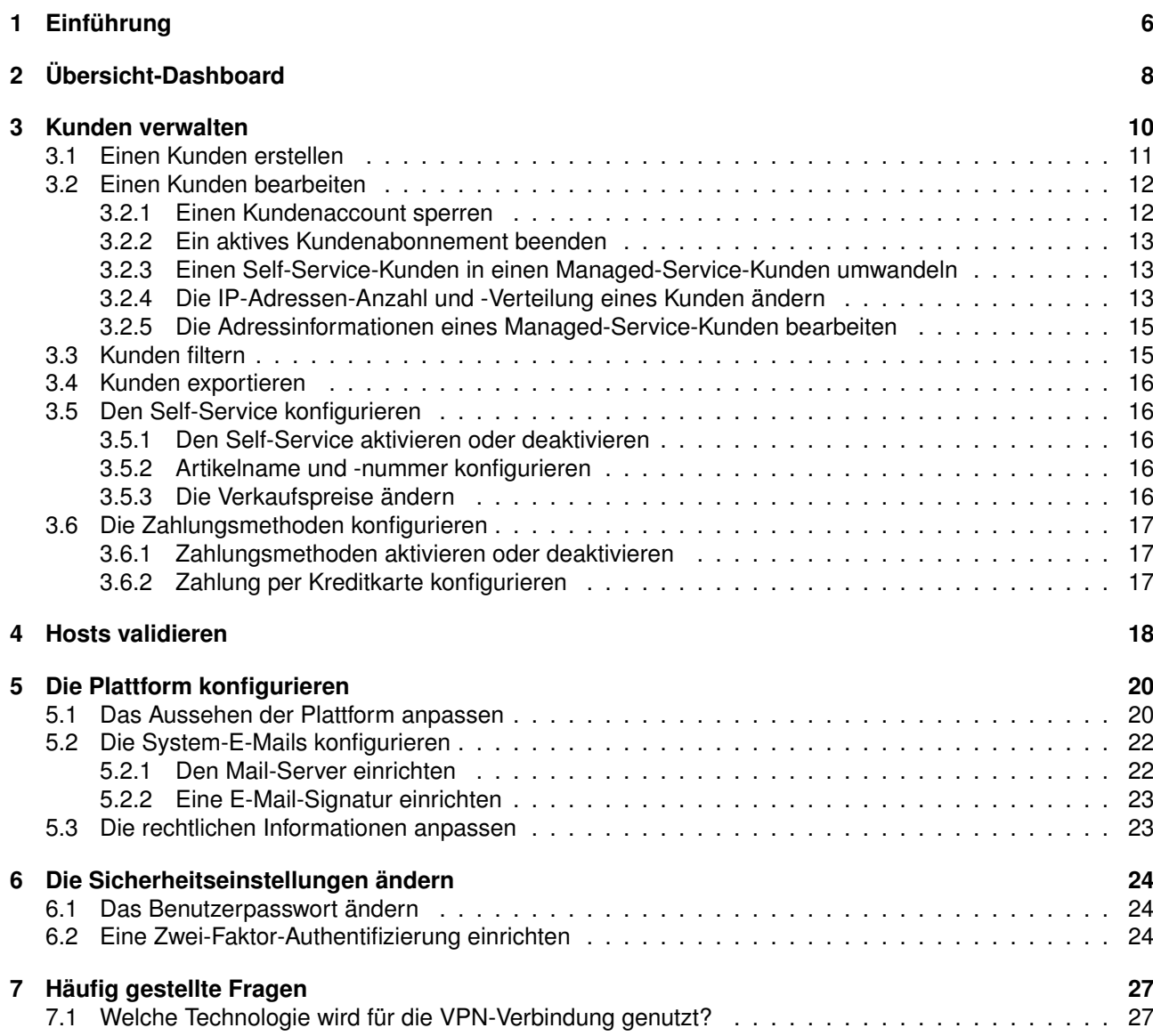

#### **[Stichwortverzeichnis](#page-27-0) 28**

# Einführung

<span id="page-5-0"></span>Das Schwachstellenmanagement ist ein Kernelement der modernen IT-Compliance. Die IT-Compliance beschreibt die Einhaltung gesetzlicher, unternehmensweiter und vertraglicher Regeln und Vereinbarungen bezüglich der IT-Infrastruktur. Sie betrifft hauptsächlich die Sicherheit, Verfügbarkeit, Speicherung und Vertraulichkeit von Informationen. Unternehmen und Behörden müssen in diesem Bereich viele gesetzliche Pflichten erfüllen.

Die Kontrolle und Verbesserung der IT-Sicherheit ist ein kontinuierlicher Prozess, welcher mindestens aus den folgenden Schritten besteht:

- Feststellen des aktuellen Zustands
- Verbessern des momentanen Zustands
- Überprüfen der ergriffenen Maßnahmen

Die Greenbone Cloud Services (GCS) unterstützen Unternehmen und Behörden beim automatisierten und integrierten Bewerten und Managen von Schwachstellen. Ihre Aufgabe ist es, Schwachstellen und Sicherheitslücken zu entdecken, bevor dies ein potentieller Angreifer tut.

Die GCS erreichen dies durch unterschiedliche Sichtweisen eines Angreifers:

- **Extern** Die GCS können einen externen Angriff simulieren, um veraltete oder falsch konfigurierte Firewalls zu entdecken.
- **Demilitarisierte Zone (DMZ)** Die GCS identifizieren tatsächliche Schwachstellen, welche von Angreifern, die die Firewall überwunden haben, ausgenutzt werden können.
- **Intern** Die GCS sind zusätzlich in der Lage, Schwachstellen, die ausgenutzt werden können (z. B. durch Social Engineering oder Computerwürmer), zu entdecken. Aufgrund der möglichen Auswirkungen solcher Attacken ist diese Perspektive für die Sicherheit von IT-Infrastrukturen besonders wichtig.

Für DMZ und interne Scans kann zwischen authentifizierten und nicht-authentifizierten Scans unterschieden werden. Wenn ein authentifizierter Scan durchgeführt wird, nutzen die GCS Anmeldedaten und können Schwachstellen in Anwendungen, die nicht als Dienst laufen, aber ein hohes Risiko mit sich bringen, entdecken. Dies beinhaltet Webbrowser, Office-Anwendungen und PDF-Viewer.

Aufgrund dessen, dass jeden Tag neue Schwachstellen entdeckt werden, sind regelmäßige Systemupdates und -tests nötig. Der Greenbone Security Feed stellt sicher, dass die GCS immer mit den neusten Prüfroutinen versorgt sind und die neusten Schwachstellen zuverlässig feststellen können. Greenbone Networks analysiert

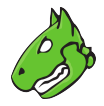

<span id="page-6-1"></span>CVE-Nachrichten und -Sicherheitsmitteilungen<sup>[1](#page-6-0)</sup> von Anbietern und entwickelt täglich neue Schwachstellentests.

Wenn ein Schwachstellenscan mit den GCS ausgeführt wird, erhalten die zuständigen Mitarbeiter eine Liste aller Schwachstellen, die im Zielsystem identifiziert wurden. Für die Auswahl der Beseitigungsmaßnahmen wird eine Priorisierung benötigt. Die wichtigsten Maßnahmen sind die, die das System gegen kritische Risiken schützen und die entsprechenden Sicherheitslücken eliminieren.

Die GCS nutzen das Common Vulnerability Scoring System (CVSS). CVSS ist ein Industriestandard für die Klassifizierung und Bewertung von Schwachstellen. Es unterstützt bei der Prioritätensetzung von Beseitigungsmaßnahmen.

Grundsätzlich gibt es zwei Möglichkeiten zum Behandeln von Schwachstellen:

- Eliminieren der Schwachstelle durch Updaten der Software, Entfernen der fehlerhaften Komponente oder Verändern der Konfiguration.
- Implementieren einer Regel in einer Firewall oder einem Intrusion-Prevention-Systeme (Virtual Patching).

Virtual Patching ist die scheinbare Eliminierung einer Schwachstelle durch eine ausgleichende Maßnahme. Die wirkliche Schwachstelle existiert weiterhin und ein Angreifer kann die Schwachstelle ausnutzen, falls die Maßnahme versagt oder ein alternativer Ansatz genutzt wird.

Eine tatsächliche Korrektur oder ein Update der betroffenen Software ist dem Virtual Patching immer vorzuziehen.

Die GCS unterstützen auch das Prüfen implementierter Beseitigungsmaßnahmen. Mit ihrer Hilfe können zuständige Mitarbeiter den aktuellen Status der IT-Sicherheit dokumentieren, Änderungen erkennen und diese Änderungen in Berichten erfassen.

<span id="page-6-0"></span><sup>1</sup> Das Common Vulnerability and Exposures (CVE) Projekt ist ein herstellerunabhängiges Forum für die Identifikation und Veröffentlichung neuer Schwachstellen.

# KAPITEL<sub>2</sub>

# Übersicht-Dashboard

<span id="page-7-1"></span><span id="page-7-0"></span>Das Dashboard wird nach dem Einloggen in die Plattform angezeigt (siehe [Abb.2.1\)](#page-8-0).

Die folgenden Informationen werden angezeigt:

**Average purchase price per IP address** Durchschnittlicher Preis pro IP-Adresse, der an den MSP gezahlt wird.

**Billing Method Selected** Anzahl der Abonnements nach jeweiliger Kategorie:

- Free
- MSP: Managed-Service-Kunden
- Self-Service-Kunden
- Project: Projektschlüssel mit besonderen Konditionen

**Total IP's** Gesamtzahl aller (internen und externen) IP-Adressen, die an alle Endkunden verkauft wurden.

**External** Anzahl der externen IP-Adressen, die an alle Endkunden verkauft wurden.

**Internal** Anzahl der internen IP-Adressen, die an alle Endkunden verkauft wurden.

**Total Purchase** Gesamter Geldbetrag, der an den MSP gezahlt wird.

**Income Selfservice** Geldbetrag, der von Kunden im Self-Service-Modus erhalten wurde.

**Development within 6 months** Entwicklung der Anzahl der verkauften IP-Adressen in den letzten 6 Monaten, aufgeteilt in interne und externe IP-Adressen.

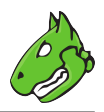

<span id="page-8-0"></span>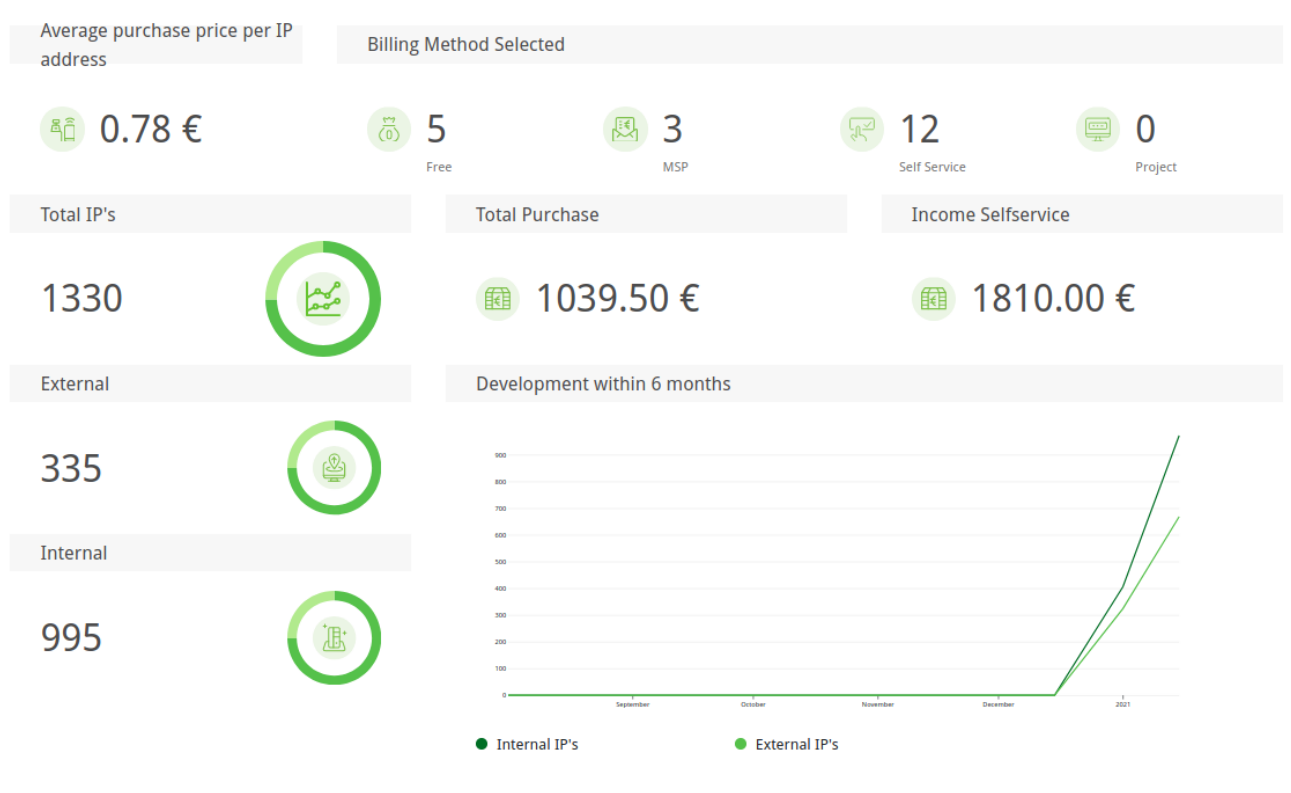

Abb. 2.1: Übersicht-Dashboard

# Kunden verwalten

#### Download .<br>Add Filter + + New Customer Customer (json) V Q Search Company Name ↓ Service Mode C Status  $\hat{\mathcal{C}}$ IP's Internal IP's External  $\hat{\mathbb{C}}$ Payment Method ♦ Average IP Price ↓ Actions **COL** SELESERVICE ヤーー  $\mathcal{L}$ 419  $81$ Credit Card  $2.90 \text{ } \in$  $\blacksquare$ i. **SELESERVICE** 268  $\overline{46}$  $3.91 \in$ **風** Invoice V  $\rightarrow$  $\blacksquare$ MANAGEDSERVICE 250 250 *<u>*</u> Credit Card  $\mathbf{0}$  $\overrightarrow{c}$  $\mathbb{B}$  $0 + 20$ SELFSERVICE 180  $\overline{20}$ **B** Credit Card 4.50€ V  $\rightarrow$  $\mathbf{B}$ MANAGEDSERVICE  $151$ 150  $\mathbf{0}$ 恩 Invoice  $\rightarrow$ 昏  $O_{\rm T}$  $\lambda$ MANAGEDSERVICE 150 150  $\overline{\mathbf{0}}$ **四** Invoice  $\overrightarrow{c}$  $\blacksquare$  $O_T = \frac{6}{40}$ SELESERVICE  $\mathcal{L}$  $100$  $\overline{0}$ **图** Invoice 4.00 $\in$ Ÿ  $\overrightarrow{c}$ B  $\overrightarrow{c}$ **SELFSERVICE**  $40$  $10$ Credit Card  $3.00 \text{ }\epsilon$ Ÿ. 昏  $\checkmark$ SELFSERVICE  $40$  $10$ *<u>* Credit Card</u>  $3.00 \text{ } \in$ ţ.  $\overrightarrow{=}$  $\blacksquare$ **SELESERVICE**  $40$  $10$ Credit Card  $3.00 \text{ }\epsilon$ **V ← B**

#### <span id="page-9-0"></span>Alle vorhandenen Kunden können angezeigt werden, indem *Billing* im Menüpanel gewählt wird.

#### Abb. 3.1: Seite *Customers*

Für alle Kunden werden die folgenden Informationen angezeigt:

**Company Name** Name der Firma des Kunden und E-Mail-Adresse des Ansprechpartners in der Firma.

Service Mode Servicemodus, der vom Kunden verwendet wird: Managed-Service oder Self-Service.

- Managed-Service-Kunden können die Anzahl und Verteilung ihrer eigenen IP-Adressen nicht ändern. Diese Einstellung muss durch den vMSP vorgenommen werden.
- Self-Service-Kunden haben die Möglichkeit, ihr eigenes Abonnement zu konfigurieren (siehe Kapitel *[3.5](#page-15-1)* (Seite 16)).

**Status** Status des Kunden (aktiv oder inaktiv).

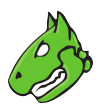

- Der Kunde hat ein aktives Abonnement.
- $\oslash$  Der Kunde hat kein aktives Abonnement (siehe Kapitel [3.2.2](#page-12-0) (Seite 13)).
- $\cdot$   $\heartsuit$  Der Kunde wurde erstellt, aber hat sich noch nicht registriert.
- Das Kundenkonto ist gesperrt. Der Kunde kann sich nicht einloggen (siehe Kapitel *[3.2.1](#page-11-1)* (Seite 12)).
- **IP's Internal** Anzahl der internen IP-Adressen, die mit dem aktuellen Abonnement des Kunden gescannt werden können.
- **IP's External** Anzahl der externen IP-Adressen, die mit dem aktuellen Abonnement des Kunden gescannt werden können.

**Payment Method** Genutzte Zahlungsmethode (siehe Kapitel *[3.6](#page-16-0)* (Seite 17)).

**Average IP Price** Durchschnittlicher Preis, den der Kunde pro IP-Adresse bezahlt.

Für alle Kunden sind die folgenden Aktionen verfügbar:

- <sup>7</sup> Einen Self-Service-Kunden in einen Managed-Service-Kunden umwandeln (nur für Self-Service-Kunden verfügbar, siehe Kapitel *[3.2.3](#page-12-1)* (Seite 13)).
- IP-Adressenanzahl und -verteilung des Kunden ändern (siehe Kapitel *[3.2.4](#page-12-2)* (Seite 13)).
- $\heartsuit$  Einladungs-E-Mail an einen neuen Kunden erneut senden (nur für Kunden verfügbar, die zwar erstellt wurden, aber sich noch nicht registriert haben).
- Detaillierte Informationen über den Kunden anzeigen. Im Overlay werden alle Abonnements des Kunden angezeigt und es gibt Optionen zum Aktivieren/Deaktivieren des Kundenkontos (siehe Kapitel *[3.2.1](#page-11-1)* (Seite 12)) oder zum Kündigen des Abonnements (siehe Kapitel *[3.2.2](#page-12-0)* (Seite 13)).
- Adressdaten des Kunden bearbeiten (nur für Managed-Service-Kunden verfügbar, siehe Kapitel *[3.2.5](#page-14-0)* (Seite 15)).

# <span id="page-10-0"></span>**3.1 Einen Kunden erstellen**

Neue Kunden können wie folgt erstellt werden:

- 1. *Billing* im Menüpanel wählen.
- 2. Auf *+ New Customer* klicken.
- 3. Kontaktdaten der Firma des Kunden in die entsprechenden Eingabefelder eingeben.
- 4. Namen und E-Mail-Adresse des Ansprechpartners des Kunden in die entsprechenden Eingabefelder eingeben.

**Bemerkung:** Die E-Mail-Adresse des Ansprechpartners ist gleichzeitig der Benutzername, mit dem sich der Kunde einloggt.

5. Auf *Create* klicken.

 $\rightarrow$  Eine Einladungs-E-Mail wird an den neuen Kunden gesendet.

Der neue Kunde wird in der Tabelle auf der Seite *Customers* mit dem Status  $\Im$  angezeigt.

Wenn der Kunde die Einladung annimmt, kann er sich durch Festlegen eines neuen Passworts registrieren und sich mit der in Schritt 4 festgelegten E-Mail-Adresse und dem neu erstellten Passwort einloggen.

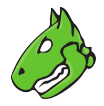

<span id="page-11-3"></span>**Tipp:** Falls ein Kunde die Einladungs-E-Mail nicht erhält, kann die E-Mail durch Klicken auf ⊠ in der Spalte *Actions* erneut gesendet werden.

# <span id="page-11-0"></span>**3.2 Einen Kunden bearbeiten**

#### <span id="page-11-1"></span>**3.2.1 Einen Kundenaccount sperren**

Wenn ein Kundenkonto gesperrt ist, kann sich der Kunde nicht mehr anmelden, aber das Abonnement wird nicht gekündigt.

Ein Kundenaccount kann wie folgt gesperrt werden:

- 1. *Billing* im Menüpanel wählen.
- 2. In der Zeile des Kunden auf  $\blacksquare$  klicken.
- <span id="page-11-2"></span>3. Checkbox *Account locked* aktivieren (siehe [Abb.3.2\)](#page-11-2).

# **Customer Detail**

**Bluebone** 

**Details** 

Account locked

If you lock an account, the customer will not be able to sign in. The subscription will not be canceled.

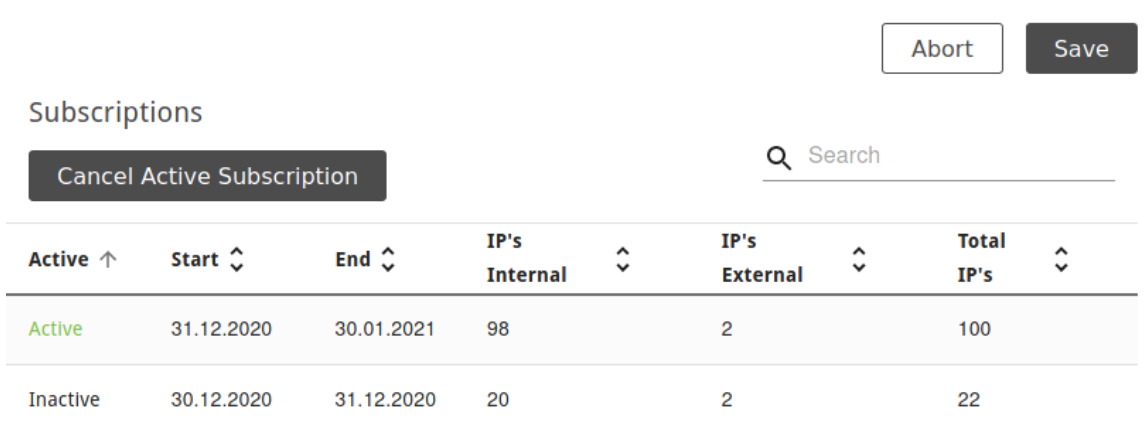

Abb. 3.2: Bearbeiten eines Kunden

4. Auf *Save* klicken.

→ In der Zeile des Kunden wird in der Spalte *Status* <sup>●</sup> angezeigt.

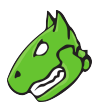

#### <span id="page-12-0"></span>**3.2.2 Ein aktives Kundenabonnement beenden**

Ein aktives Abonnement kann wie folgt beendet werden:

- 1. *Billing* im Menüpanel wählen.
- 2. In der Zeile des Kunden auf  $\blacksquare$  klicken.
- 3. Auf *Cancel Active Subscription* klicken (siehe [Abb.3.2\)](#page-11-2).

 $\rightarrow$  In der Zeile des Kunden wird in der Spalte *Status*  $\oslash$  angezeigt.

#### <span id="page-12-1"></span>**3.2.3 Einen Self-Service-Kunden in einen Managed-Service-Kunden umwandeln**

Ein Self-Service-Kunde kann wie folgt in einen Managed-Service-Kunden umgewandelt werden:

- 1. *Billing* im Menüpanel wählen.
- 2. In der Zeile des Kunden auf  $\sqrt[n]{\ }$  klicken.
- 3. Auf *Confirm* klicken.
	- $\rightarrow$  Der Kunde wird in einen Managed-Service-Kunden umgewandelt.

#### <span id="page-12-2"></span>**3.2.4 Die IP-Adressen-Anzahl und -Verteilung eines Kunden ändern**

Die IP-Adressen-Anzahl und -Verteilung eines Kunden kann wie folgt geändert werden:

- 1. *Billing* im Menüpanel wählen.
- 2. In der Zeile des Kunden auf  $\overrightarrow{A}$  klicken.
- 3. Die gewünschte Gesamtzahl der IP-Adressen (Summe aus externen und internen) in das Eingabefeld *Total IP's* eingeben (siehe [Abb.3.3\)](#page-13-0).
- 4. Den Schieberegler bewegen, um die Gesamtzahl wie gewünscht zwischen internen und externen IP-Adressen zu verteilen.

oder

- 4. Gewünschte Anzahl der internen/externen IP-Adressen in die jeweiligen Eingabefelder eingeben.
- 5. Wenn die Anzahl der IP-Adressen erhöht wird und die Änderung sofort übernommen werden soll, Checkbox *Perform action instantly* aktivieren.

**Bemerkung:** Der Wechsel zu einem weniger umfangreichen Abonnement ist nur zum Ende des aktuellen Buchungsmonats möglich.

Ein Upgrade auf ein umfangreicheres Abonnement ist sofort möglich.

6. Auf *Save* klicken.

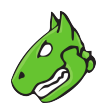

# <span id="page-13-0"></span>Change amount of IP's and Distribution

္ဂ

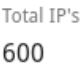

You can increase or decrease the amount of IP's. If you increase it, you are able to set "Instant". Instant means that the changes are immediately applied.

Reductions will only be taken into account in the next billing cycle.

If you increase the IP's you will get a higher charge next billing cycle.

# Distribution

Total IP's 600

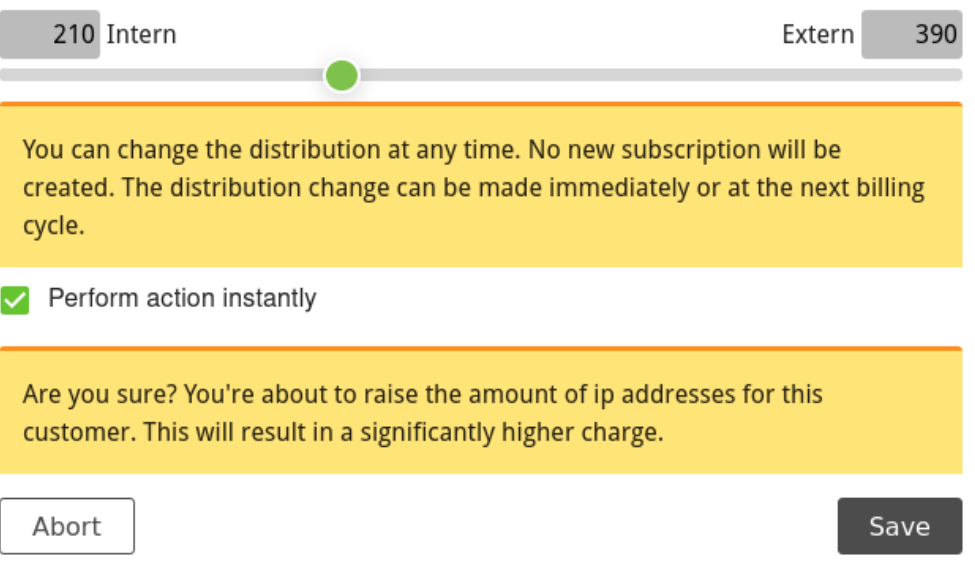

Abb. 3.3: Ändern der IP-Adressen-Anzahl und -Verteilung

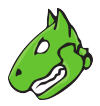

#### <span id="page-14-3"></span><span id="page-14-0"></span>**3.2.5 Die Adressinformationen eines Managed-Service-Kunden bearbeiten**

Die Adressinformationen eines Managed-Service-Kunden können wie folgt bearbeitet werden:

- 1. *Billing* im Menüpanel wählen.
- 2. In der Zeile des Kunden auf en klicken.
- 3. Daten im Abschnitt *Company Address* in die entsprechenden Eingabefelder eingeben.
- 4. USt-IdNr. im Abschnitt *Value Added Tax Identification (VAT-ID)* in das entsprechende Eingabefeld eingeben.

**Bemerkung:** Falls das Land der Hauptadresse nicht Deutschland ist, wird eine USt-IdNr. benötigt.

- 5. Falls eine abweichende Rechnungsadresse verwendet werden soll, Checkbox *Use a different billing address* aktivieren und die Daten in die entsprechenden Eingabefelder eingeben.
- 6. Auf *Save* klicken.

### <span id="page-14-1"></span>**3.3 Kunden filtern**

- 1. *Billing* im Menüpanel wählen.
- 2. Auf *Add Filter +* klicken.
- 3. Gewünschte(n) Zahlungsmethode, Servicemodus und/oder Status wählen (siehe [Abb.3.4\)](#page-14-2).
- <span id="page-14-2"></span>4. Auf *Apply* klicken.

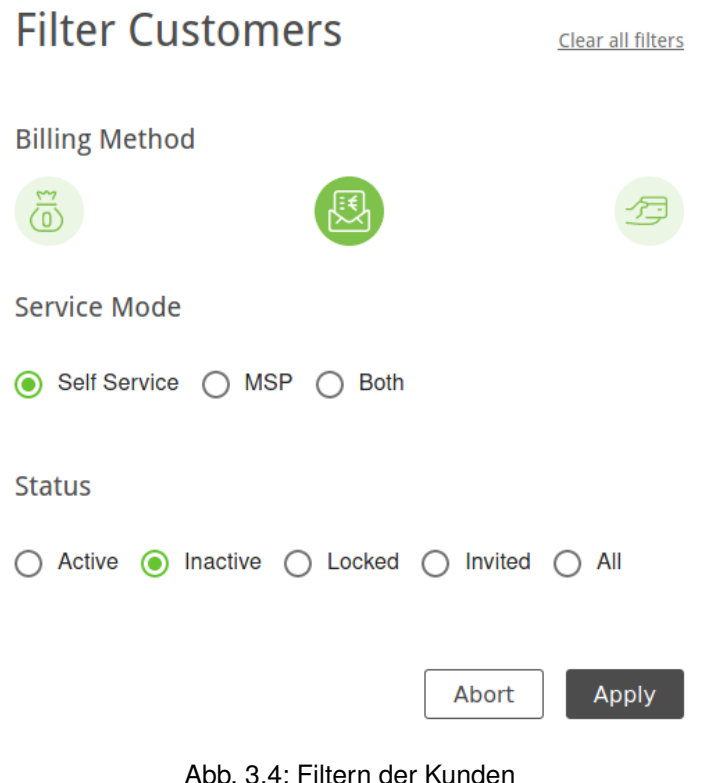

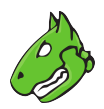

# <span id="page-15-5"></span><span id="page-15-0"></span>**3.4 Kunden exportieren**

Durch Klicken auf & kann eine JSON-Datei aller angezeigten Kunden heruntergeladen werden. Die Kunden, die in der Datei enthalten sind, können durch Filtern der Kunden gewählt werden (siehe Kapitel *[3.3](#page-14-1)* (Seite 15)).

# <span id="page-15-1"></span>**3.5 Den Self-Service konfigurieren**

Der Servicemodus "Self-Service" ermöglicht es Kunden, ihr Abonnement (Anzahl und Verteilung der IP-Adressen) selbst zu ändern.

Der Self-Service kann aktiviert, deaktiviert und angepasst werden.

#### <span id="page-15-2"></span>**3.5.1 Den Self-Service aktivieren oder deaktivieren**

Der Servicemodus "Self-Service" kann wie folgt aktiviert/deaktiviert werden:

- 1. *Self-Service* (Kategorie *Billing*) im Menüpanel wählen.
- 2. Checkbox *Enable users to register themselves.* aktivieren/deaktivieren.
- 3. Auf *Save* klicken.

#### <span id="page-15-3"></span>**3.5.2 Artikelname und -nummer konfigurieren**

Der Artikelname und die Artikelnummer, die für Kunden für ihr Abonnement angezeigt werden, kann wie folgt geändert werden:

- 1. *Self-Service* (Kategorie *Billing*) im Menüpanel wählen.
- 2. Artikelnamen und -nummer in die entsprechenden Eingabefelder im Abschnitt *IP-Ranges* eingeben.
- 3. Auf *Save* klicken.

#### <span id="page-15-4"></span>**3.5.3 Die Verkaufspreise ändern**

Die Verkaufspreise für alle IP-Adressen-Bereiche werden in der Tabelle angezeigt.

**Bemerkung:** Der Preis für die gewünschte Gesamtanzahl an IP-Adressen setzt sich immer aus den Preisen für die jeweiligen IP-Adressen-Bereiche zusammen, die notwendig sind, um die Gesamtanzahl an IP-Adressen zu erhalten.

Beispiel – Preis für 300 IP-Adressen:

50 x Verkaufspreis des IP-Adressen-Bereichs *1 – 50* + 200 x Verkaufspreis des IP-Adressen-Bereichs *51 – 200* + 50 x Verkaufspreis des IP-Adressen-Bereichs *251 – 300*

Diese Verkaufspreise können für jeden IP-Adressbereich individuell wie folgt angepasst werden:

- 1. *Self-Service* (Kategorie *Billing*) im Menüpanel wählen.
- 2. In der Zeile des gewünschten IP-Adressen-Bereichs auf klicken.
- 3. Verkaufspreis in das Eingabefeld eingeben.
- 4. Auf *Save* klicken.
	- $\rightarrow$  Der neue Verkaufspreis wird in der Tabelle angezeigt.

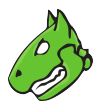

# <span id="page-16-5"></span><span id="page-16-0"></span>**3.6 Die Zahlungsmethoden konfigurieren**

Alle vorhandenen Zahlungsmethoden können angezeigt werden, indem *Payment Methods* (Kategorie *Billing*) im Menüpanel gewählt wird (siehe [Abb.3.5\)](#page-16-3).

<span id="page-16-3"></span>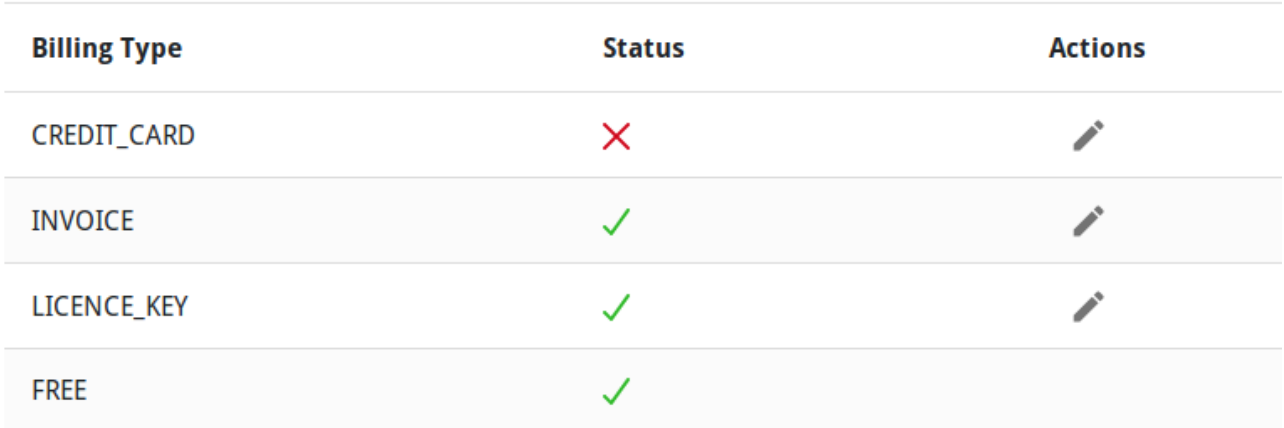

#### Abb. 3.5: Seite *Payment Methods*

Für alle Zahlungsmethoden werden die folgenden Informationen angezeigt:

**Billing Type** Beschreibung der Zahlungsmethode.

**Status** Status der Zahlungsmethode (aktiv oder inaktiv).

Für alle Zahlungsmethoden ist die folgende Aktion verfügbar:

• Die Zahlungsmethode bearbeiten.

#### <span id="page-16-1"></span>**3.6.1 Zahlungsmethoden aktivieren oder deaktivieren**

Eine Zahlungsmethode kann wie folgt aktiviert/deaktiviert werden:

- 1. *Payment Methods* (Kategorie *Billing*) im Menüpanel wählen.
- 2. In der Zeile der gewünschten Zahlungsmethode auf klicken.
- 3. Checkbox *is Active* aktivieren/deaktivieren.

#### <span id="page-16-2"></span>**3.6.2 Zahlung per Kreditkarte konfigurieren**

Kreditkartenzahlung wird über [Stripe](https://stripe.com/)[2](#page-16-4) abgewickelt.

- 1. Kreditkartenzahlung mithilfe der folgenden Beschreibung einrichten: <https://stripe.com/docs>
- 2. *Payment Methods* (Kategorie *Billing*) im Menüpanel wählen.
- 3. In der Zeile der Kreditkartenzahlung auf klicken.
- 4. API-Schlüssel in das Eingabefeld *ApiKey* eingeben.
- 5. Auf *Save* klicken.

<span id="page-16-4"></span><sup>2</sup> https://stripe.com/

### Hosts validieren

ject

APPROVED

ADMIN

m.

<span id="page-17-0"></span>Alle aktuellen und vergangenen Host-Validierungsanfragen können angezeigt werden, indem *Host-Validation* im Menüpanel gewählt wird (siehe [Abb.4.1\)](#page-17-1).

<span id="page-17-1"></span>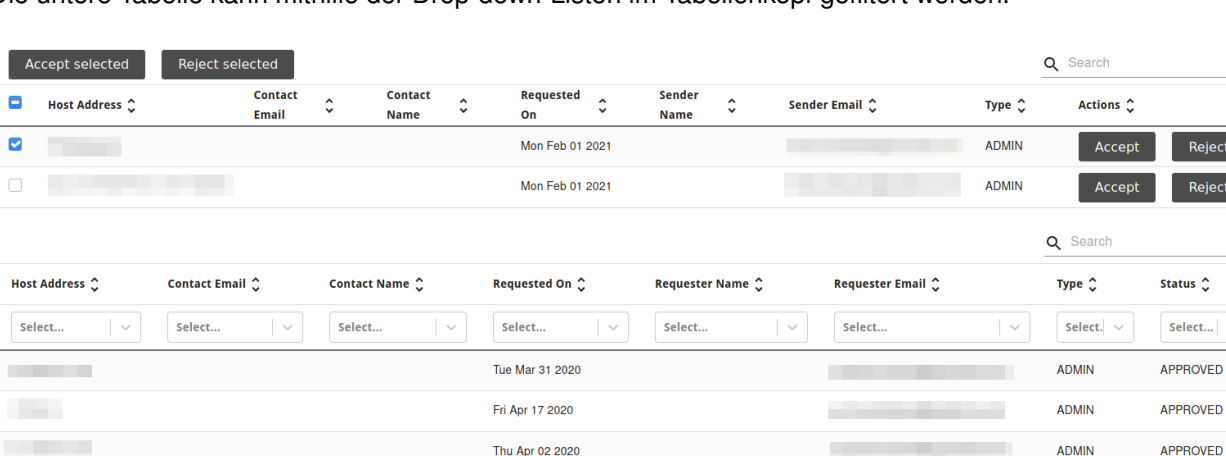

Die untere Tabelle kann mithilfe der Drop-down-Listen im Tabellenkopf gefiltert werden.

Abb. 4.1: Seite *Host-Validation*

**COL** 

#### **Host-Validierungsanfragen genehmigen oder ablehnen**

Host-Validierungsanfragen können wie folgt genehmigt/abgelehnt werden:

- 1. *Host-Validation* im Menüpanel wählen.
- 2. In der oberen Tabelle in der Zeile der jeweiligen Anfrage auf *Accept* oder *Reject* klicken.

Thu Apr 02 2020

oder

**Contract** 

2. In der oberen Tabelle die Checkbox in der Zeile der jeweiligen Anfrage aktivieren und auf *Accept selected* oder *Reject selected* klicken.

**Bemerkung:** Falls die Checkboxen mehrerer Anfragen zur gleichen Zeit aktiviert werden, können diese Anfragen zeitgleich genehmigt oder abgelehnt werden, indem oberhalb der Tabelle auf *Accept selected*

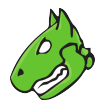

oder *Reject selected* geklickt wird.

Alle ausstehenden Anfragen können gewählt werden, indem die Checkbox im Tabellenkopf aktiviert wird.

# Die Plattform konfigurieren

#### <span id="page-19-3"></span><span id="page-19-1"></span><span id="page-19-0"></span>**5.1 Das Aussehen der Plattform anpassen**

Das Aussehen – Farben, Loginbildschirm und Logos – der Plattform kann an das Design des vMSP angepasst werden.

- 1. *Configuration* im Menüpanel wählen.
- 2. Auf das entsprechende Farbkästchen klicken und Farbe wählen, um eine Farbe zu bearbeiten (siehe [Abb.5.1\)](#page-19-2).

**Bemerkung:** Die verfügbaren Farben hängen von dem gewählten Layout des Loginbildschirms ab (siehe Schritt 3).

<span id="page-19-2"></span>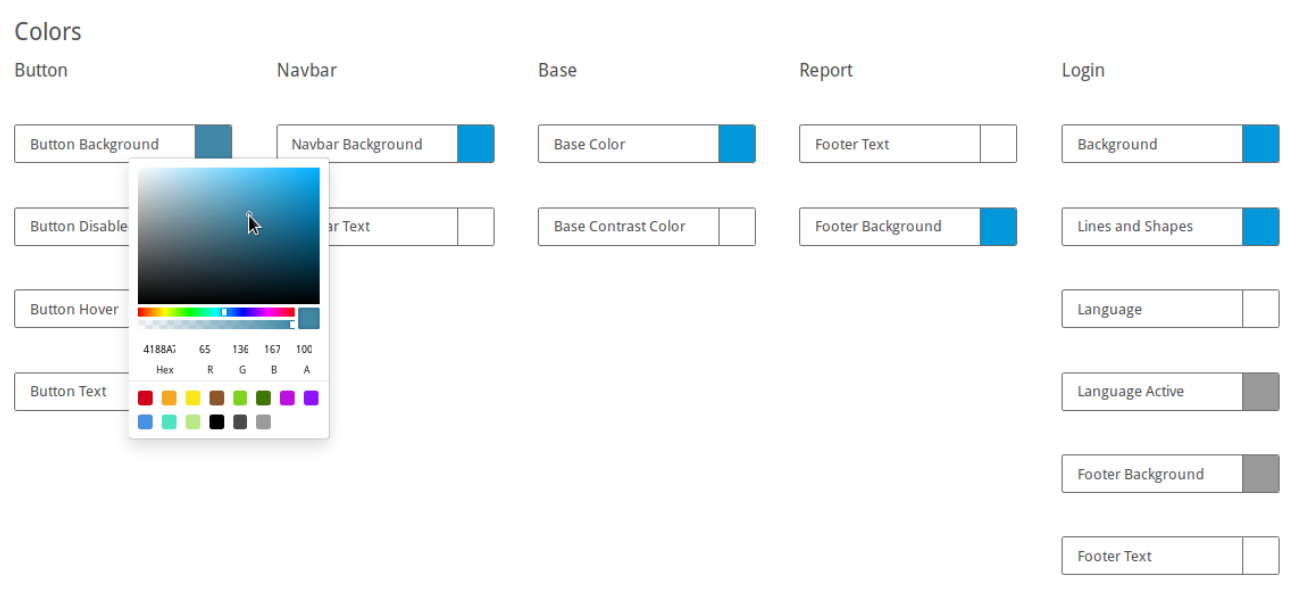

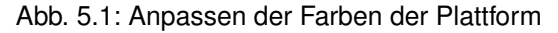

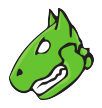

- <span id="page-20-1"></span>3. Layout für den Loginbildschirm wählen.
- 4. Auf die entsprechende Vorschau klicken und Bild aus dem Dateiverzeichnis wählen, um ein Logo zu bearbeiten (siehe [Abb.5.2\)](#page-20-0).

oder

4. Auf *Upload Logo* klicken und Bild aus dem Dateiverzeichnis wählen, um ein Logo zu bearbeiten (siehe [Abb.5.2\)](#page-20-0).

oder

<span id="page-20-0"></span>4. Bild per Drag & Drop aus dem Dateiverzeichnis einfügen, um ein Logo zu bearbeiten (siehe [Abb.5.2\)](#page-20-0).

Logo

#### Upload a small logo to display in the app, report, e-mail and login screen

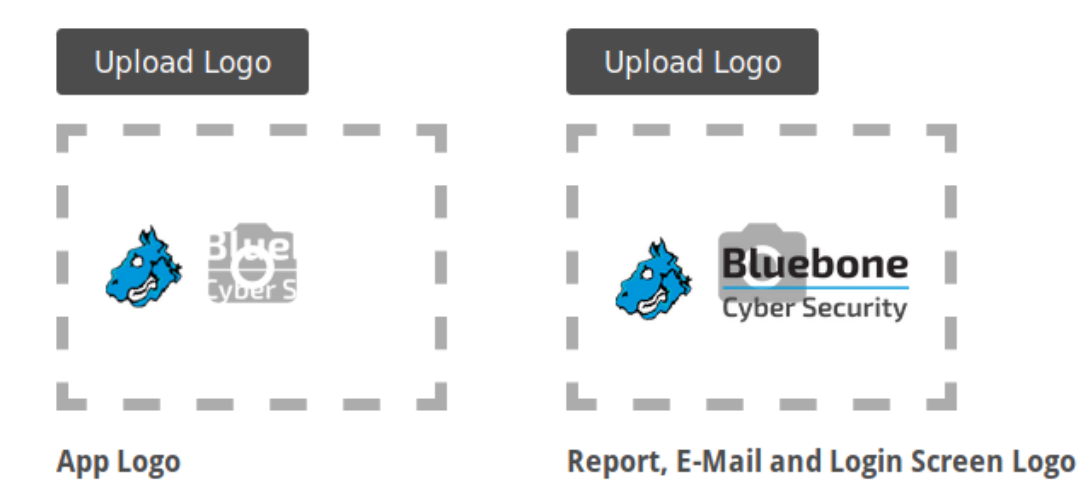

Abb. 5.2: Anpassen der Logos der Plattform

5. Auf *Upload Logo* klicken und Bild aus dem Dateiverzeichnis wählen, um das Hintergrundbild des Loginbildschirms zu bearbeiten (nur für einige Loginbildschirm-Layouts verfügbar, siehe Schritt 3).

oder

- 5. Hintergrundbild für den Loginbildschirm aus den bereits vorhandenen Bildern wählen (nur für einige Loginbildschirm-Layouts verfügbar, siehe Schritt 3).
- 6. Select a size for the background image of the login screen (only available for some login screen layouts, see step 3).
- 7. Auf *Save* klicken.

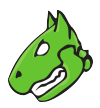

# <span id="page-21-3"></span><span id="page-21-0"></span>**5.2 Die System-E-Mails konfigurieren**

#### <span id="page-21-1"></span>**5.2.1 Den Mail-Server einrichten**

Der Mail-Server, der für System-E-Mails genutzt wird, kann wie folgt konfiguriert werden:

- 1. *Mailserver* (Kategorie *Configuration*) im Menüpanel wählen.
- <span id="page-21-2"></span>2. URL des Mail-Servers in das Eingabefeld *Mailserver* eingeben (siehe [Abb.5.3\)](#page-21-2).

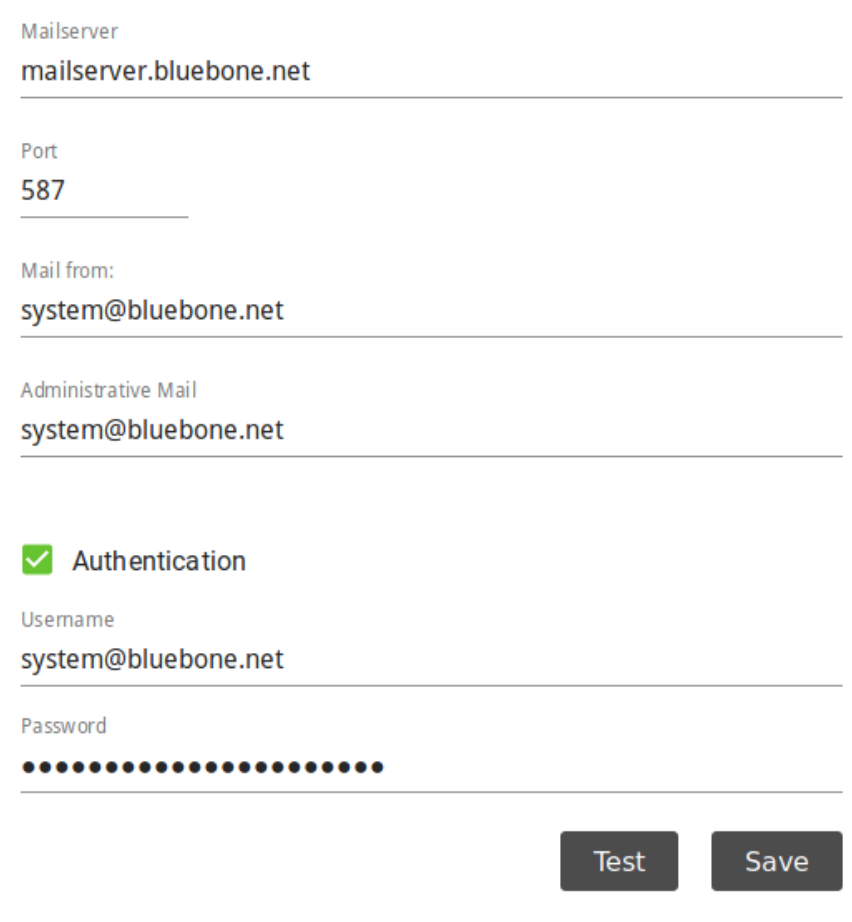

Abb. 5.3: Einrichten eines Mail-Servers

3. Genutzten Port in das Eingabefeld *Port* eingeben.

**Bemerkung:** Der Port 25/tcp darf nicht genutzt werden.

- 4. E-Mail-Adresse, die als Absender der System-E-Mails genutzt werden soll, in das Eingabefeld *Mail from* eingeben.
- 5. E-Mail-Adresse, die zum Empfangen von E-Mails, z. B. Host-Validierungsanfragen, genutzt werden soll, in das Eingabefeld *Administrative Mail* eingeben.
- 6. Optional: Checkbox *Authentication* aktivieren und Anmeldedaten für die Authentifizierung auf dem Mail-Server eingeben.
- 7. Auf *Test* klicken, um eine Test-E-Mail zu versenden.
- 8. Auf *Save* klicken, falls die Test-E-Mail erfolgreich versendet und empfangen wurde.

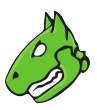

#### <span id="page-22-3"></span><span id="page-22-0"></span>**5.2.2 Eine E-Mail-Signatur einrichten**

Die E-Mail-Signatur kann wie folgt bearbeitet werden:

- 1. *Mailserver* (Kategorie *Configuration*) im Menüpanel wählen.
- 2. Text für die Signatur in das Eingabefeld eingeben (siehe [Abb.5.4\)](#page-22-2).
- 3. Optional: Schriftstil , -farbe, -größe und -ausrichtung bearbeiten.
- 4. Auf *Test* klicken, um eine Test-E-Mail mit der Signatur zu versenden.
- <span id="page-22-2"></span>5. Auf *Save* klicken, falls die Test-E-Mail erfolgreich versendet und empfangen wurde.

# **Mail Signature**

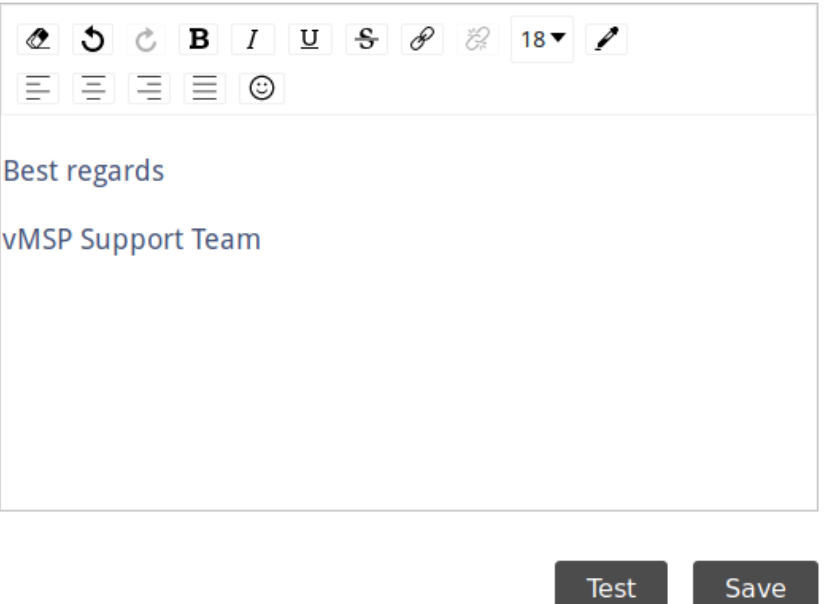

Abb. 5.4: Einrichten eines Mail-Servers

### <span id="page-22-1"></span>**5.3 Die rechtlichen Informationen anpassen**

Die Nutzungsbedingungen, die Datenschutzerklärung und das Impressum können wie folgt angepasst werden:

- 1. *Legal* (Kategorie *Configuration*) im Menüpanel wählen.
- 2. Gewünschtes Register *Terms of Use*, *Privacy Policy* oder *Imprint* wählen.
- 3. Gewünschte Sprache wählen.
- 4. Text im Eingabefeld bearbeiten.
- 5. Auf *Save* klicken.

# Die Sicherheitseinstellungen ändern

<span id="page-23-3"></span><span id="page-23-0"></span>Jeder vMSP der Greenbone Cloud Services (GCS) kann die eigenen Sicherheitseinstellungen verwalten.

### <span id="page-23-1"></span>**6.1 Das Benutzerpasswort ändern**

Das Passwort, das zum Einloggen genutzt wird, kann wie folgt geändert werden:

- 1. *Security* im Menüpanel wählen.
- 2. Momentan festgelegtes Passwort in das Eingabefeld *Password* eingeben (siehe [Abb.6.1\)](#page-24-0).
- 2. Neues Passwort in das Eingabefeld *New Password* eingeben.
- 3. Passwort im Eingabefeld *Confirmation* wiederholen.
- 4. Auf *Save* klicken.

### <span id="page-23-2"></span>**6.2 Eine Zwei-Faktor-Authentifizierung einrichten**

Um das Einloggen sicherer zu machen, kann eine Zwei-Faktor-Authentifizierung wie folgt eingerichtet werden:

- 1. Eine der folgenden Apps für Smartphones herunterladen:
	- *FreeOTP* (verfügbar für Android)
	- *Google Authenticator* (verfügbar für Android und iOS)
- 2. Initiales Setup der App abschließen.
- 3. *Security* im Menüpanel wählen.
- 4. QR-Code, der im Abschnitt *Zwei-Faktor-Authentifizierung* angezeigt wird, scannen (siehe [Abb.6.2\)](#page-25-0).
- 5. Einmalkennwort, das von der App geliefert wird, in das Eingabefeld *Einmalkennwort* eingeben.
- 6. Auf *Save* klicken.

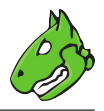

# <span id="page-24-0"></span>**Change Password**

Password

...........

New Password .....

Confirmation 00000

Save

Abb. 6.1: Ändern des Benutzerpassworts

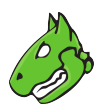

# <span id="page-25-0"></span>Authenticator

Install one of the following applications on your mobile

FreeOTP

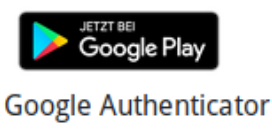

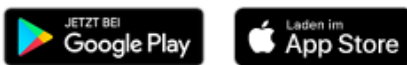

Open the application and scan the barcode

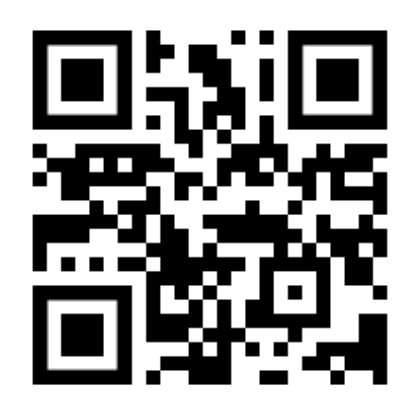

#### Unable to scan?

Enter the one-time code provided by the application and click Save to finish the setup.

One-time code

Save

Abb. 6.2: Einrichten einer Zwei-Faktor-Authentifizierung

Häufig gestellte Fragen

# <span id="page-26-2"></span><span id="page-26-1"></span><span id="page-26-0"></span>**7.1 Welche Technologie wird für die VPN-Verbindung genutzt?**

Ein SSH-Schicht-2-basiertes VPN wird für die VPN-Verbindung genutzt.

# **Stichwortverzeichnis**

# <span id="page-27-0"></span>A

Activating customers, [12](#page-11-3) Appearance, [20](#page-19-3) Article name, [16](#page-15-5) Article number, [16](#page-15-5) Authenticator, [24](#page-23-3)

# B

Background Color, [20](#page-19-3) Button color, [20](#page-19-3) Buttons, [20](#page-19-3)

# C

Changing sales prices, [16](#page-15-5) Colors, [20](#page-19-3) Credit card, [16](#page-15-5) Customer, [12](#page-11-3) Customers, [8](#page-7-1)

# D

Dashboard, [7](#page-6-1) Deactivating customers, [12](#page-11-3) Debtor number, [12](#page-11-3)

# E

E-mail, [21](#page-20-1) E-mail signature, [21,](#page-20-1) [22](#page-21-3) Editing customers, [12](#page-11-3) Exporting customers, [15](#page-14-3)

# F

FAQ, [24](#page-23-3) Filtering customers, [15](#page-14-3) Frequently Asked Questions, [24](#page-23-3)

#### H

Host, [17](#page-16-5) Host validation, [17](#page-16-5)

#### I

Imprint, [23](#page-22-3)

Invoice, [16](#page-15-5)

#### L

Layout, [20](#page-19-3) Legal, [23](#page-22-3) Licence key, [16](#page-15-5) Login layout, [20](#page-19-3) Login screen, [20](#page-19-3) Logo, [20](#page-19-3) Look, [20](#page-19-3)

### M

Mail server, [21](#page-20-1)

#### N

Navigation bar, [20](#page-19-3) New password, [24](#page-23-3) Notifications, [23](#page-22-3)

### P

Password, [23,](#page-22-3) [24](#page-23-3) Payment methods, [16](#page-15-5) Privacy policy, [23](#page-22-3)

### S

Sales price, [16](#page-15-5) Security settings, [23](#page-22-3) Self-service, [16](#page-15-5) Self-service customers, [16](#page-15-5) Settings, [23](#page-22-3) Sign in screen, [20](#page-19-3) Signature, [21,](#page-20-1) [22](#page-21-3) System e-mail, [21,](#page-20-1) [22](#page-21-3)

#### T

Terms of use, [23](#page-22-3) Text color, [20](#page-19-3) Two-factor authentication, [23,](#page-22-3) [24](#page-23-3)

#### $\cup$

User password, [24](#page-23-3)

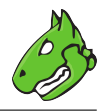

# V

Validating hosts, [17](#page-16-5) Validation, [17](#page-16-5) VPN, [27](#page-26-2)